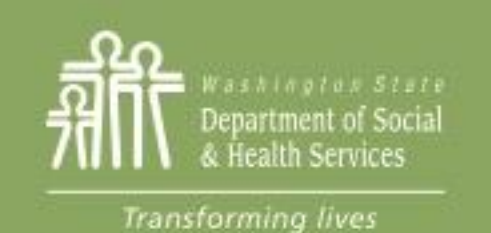

# Transforming

# Module 1: Tour of eJAS

This section reviews:

[How to access eJAS and Tech](#page-1-0) 

#### **[Tips](#page-1-0)**

[Provides a basic tour of eJAS pages](#page-9-0) 

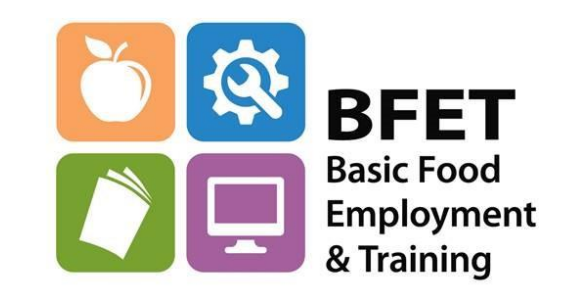

Updated 08/2023

Washington State Department of Social and Health Services

### <span id="page-1-0"></span>eJAS- electronic Jobs Automation System

• eJAS is a major part of how you document a BFET participant's enrollment, activities, progress, and support services.

This section will be a quick tour of eJAS to begin to get familiar with the system. We will cover each area in more detail in subsequent sections.

- eJAS is not exclusive to BFET. Other DSHS programs also use eJAS so there are some features and codes available in eJAS that BFET will not use.
	- Refer to the BFET Provider's Handbook and eJAS training materials for the component codes, closure codes, and reports that BFET does use.
	- Anything not covered in the BFET Provider's Handbook and eJAS training materials is used by a different DSHS program and should not be used by BFET

[BFET Provider's Handbook FFY23](https://www.dshs.wa.gov/data/manuals/bfet/index.html#!Documents/recentupdates.htm)

- Web browsers: eJAS does not work with all web browsers
	- Internet Explorer is **best**
	- Chrome works pretty well
	- Microsoft Edge works pretty well
	- Firefox works so-so
	- Safari does not work
- When navigating around eJAS **do not** use your browser's *Back* button. Use the eJAS navigation buttons Home | Main | | Next Previous
	- If you use the back button hit refresh and eJAS should come back
- Many links open in a new window turn off pop up blockers

#### The BFET components that are used are the following:

- FI Food Indicator
- BK BFET Supervised Job Search
- BL BFET Job Search Training
- SL Life Skills
- BR Job Retention Services
- WL Work-Based Learning Subsidized
- WN Work-Based Learning Non-Subsidized

Educational components:

- BB BFET Basic Education
- BG BFET Vocational Education
- EN English Language Acquisition
- IA IET Vocational Ed/English Language Acquisition
- IB IET Vocational Ed/Basic Ed
- IC IET Vocational Ed/English Language Acquisition/Basic Ed

### Logging in to eJAS

• You will access eJAS through the Secure Access Washington (SAW) portal [https://secureaccess.wa.gov](https://secureaccess.wa.gov/)

When you receive your eJAS login information you will also receive detailed instructions for how to create a SAW account and how to add the eJAS service code to your SAW profile.

\*The SAW eJAS Service Code for eJAS access changes periodically. Please contact [SWBFETPolicy@DSHS.WA.GOV](mailto:SWBFETPolicy@DSHS.WA.GOV) for the latest eJAS service code.

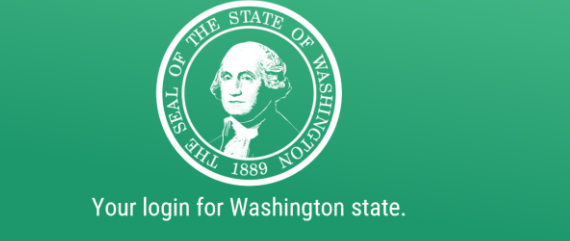

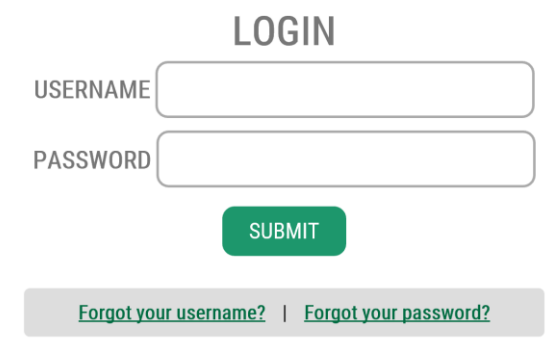

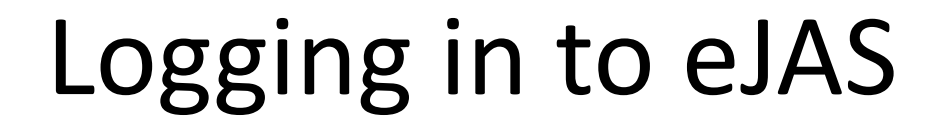

Please enter your User ID and Password

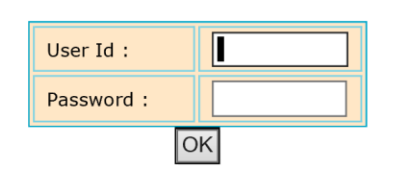

This is the Training Site.

If you have issues logging into eJAS or need a password reset, click the Password Reset/Help Desk link for a list of the phone numbers to call for reset help.

**Password Reset/Help Desk** 

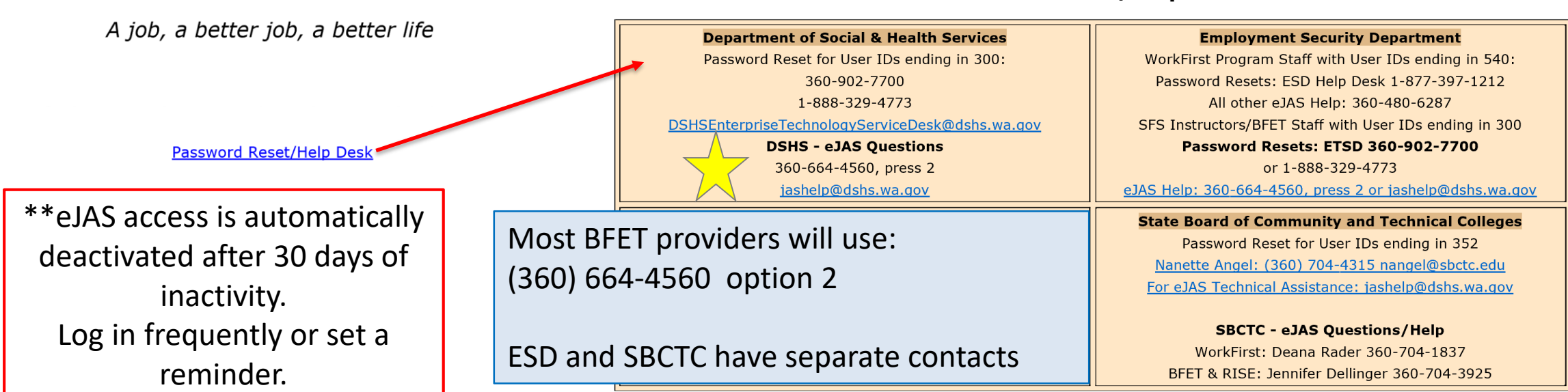

### eJAS Models

Once you login to eJAS you may be asked to choose a Model.

All BFET providers should use only the BFET Models to access BFET participants: Region 1, Region 2, Region 3 and 130.

#### Welcome to e-Jas

You have been defined with multiple models. Please select a model from the list below or select a link in the lower left.

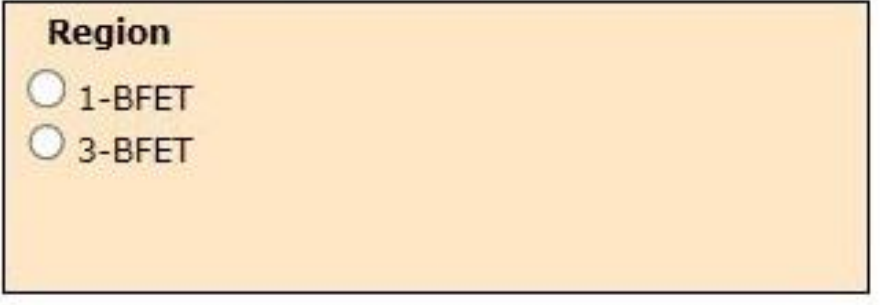

<span id="page-9-0"></span>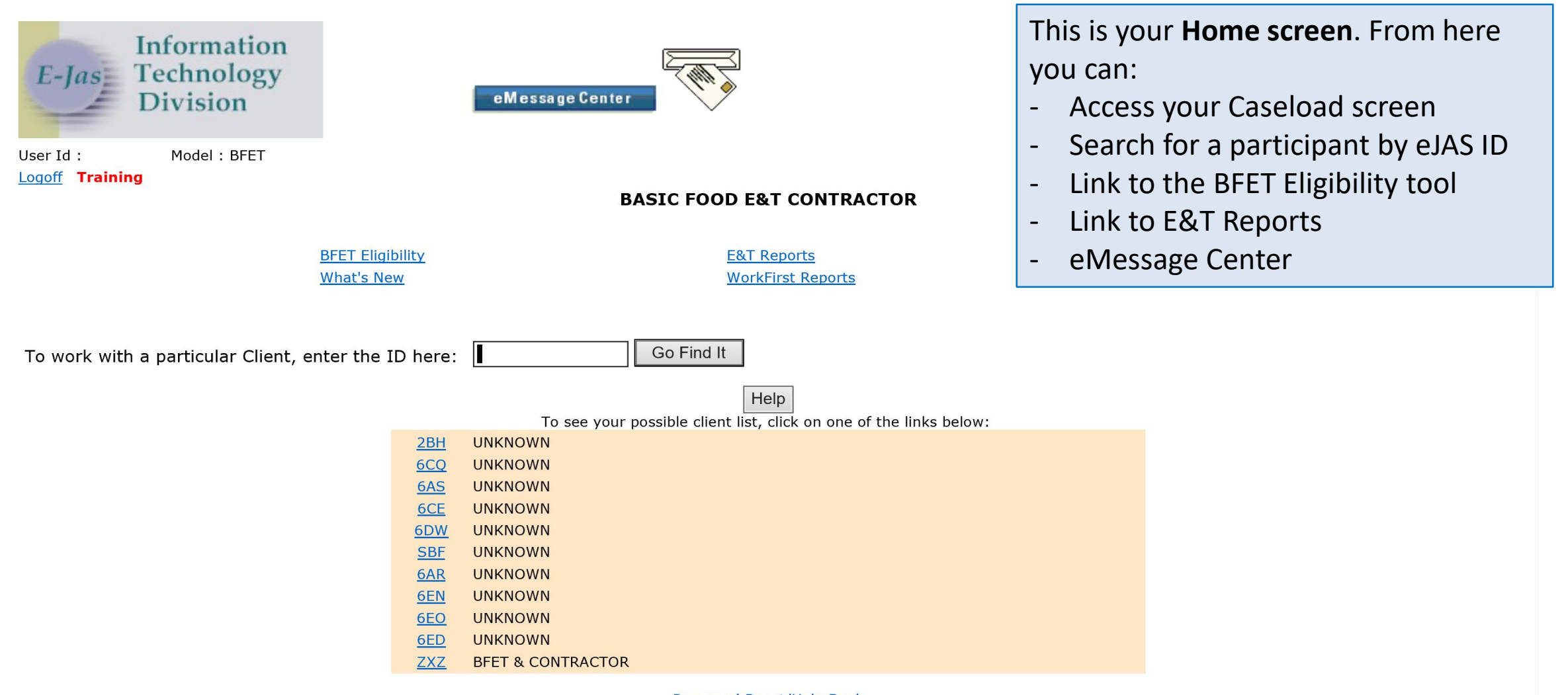

**Password Reset/Help Desk** 

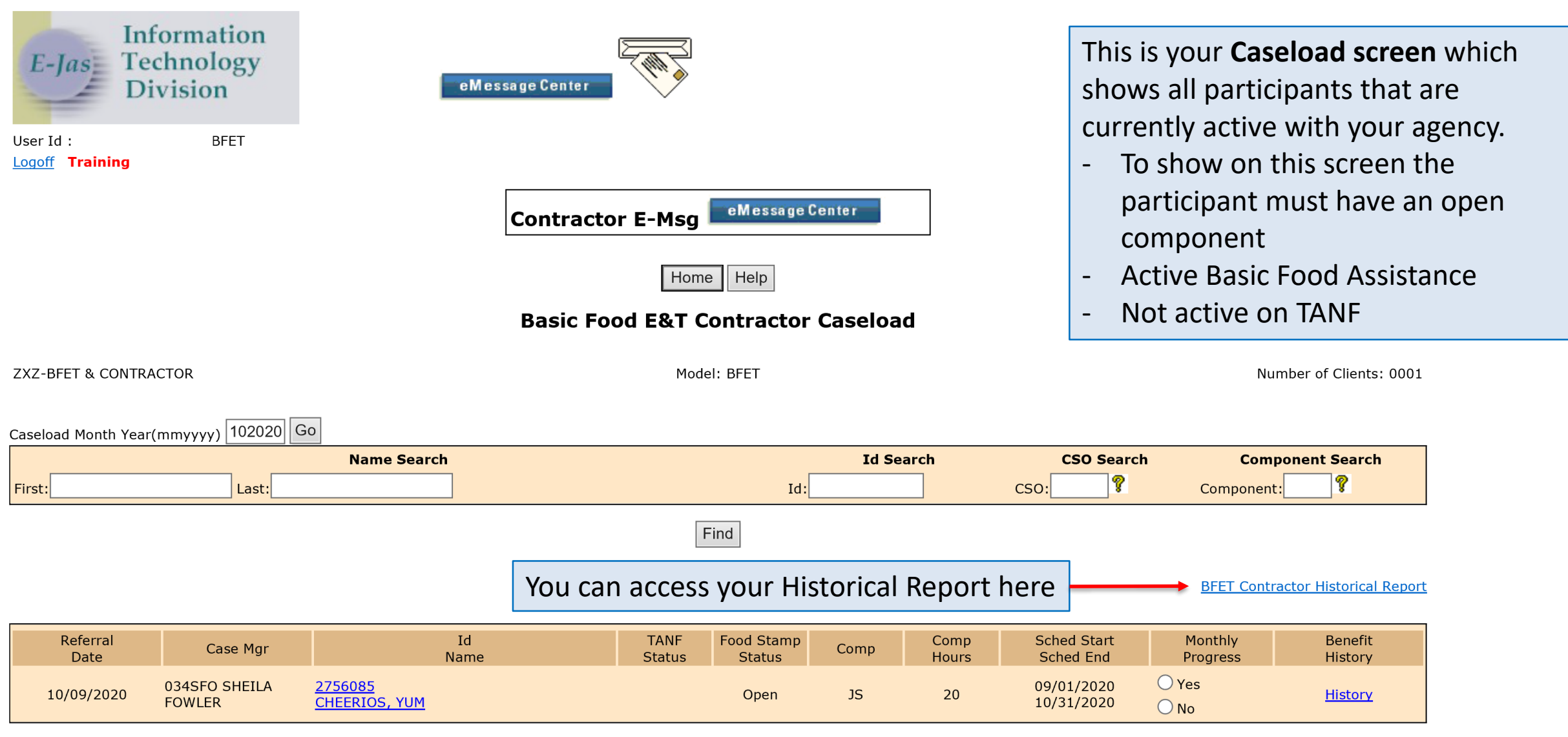

Caseload Month Year(mmyyyy) 072023 Go **Name Search Id Search CSO Search Component Search** T P) First: Last:  $Id:$ CSO: Component: Find

**BFET Contractor Historical Report** 

period.

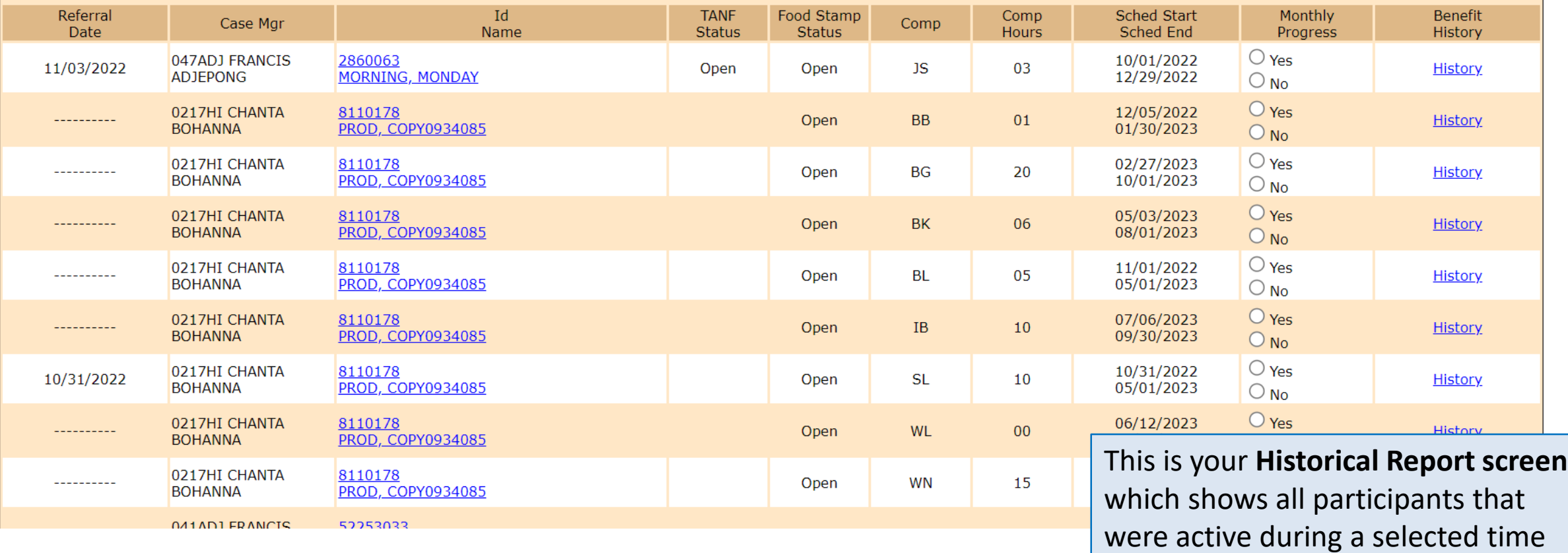

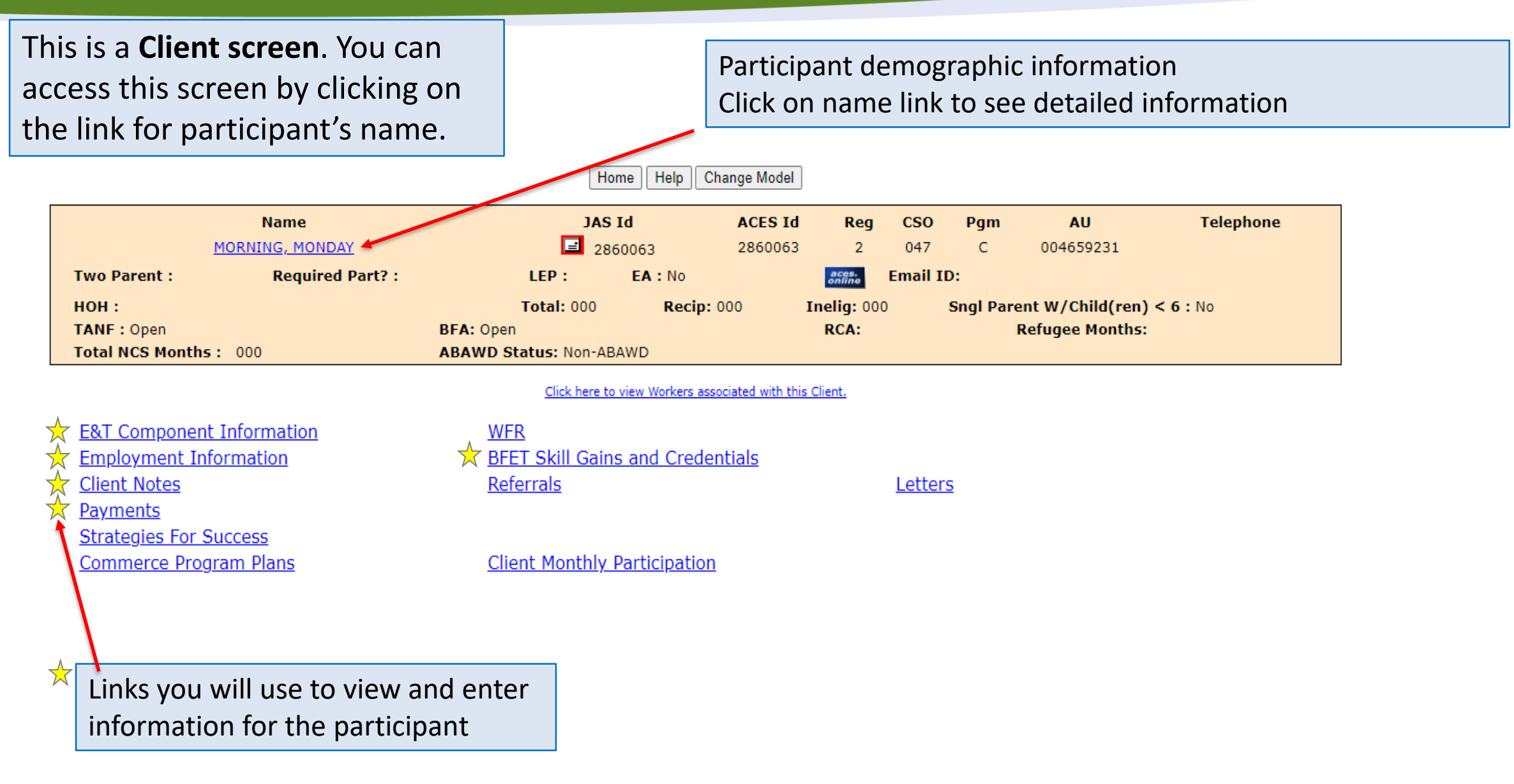

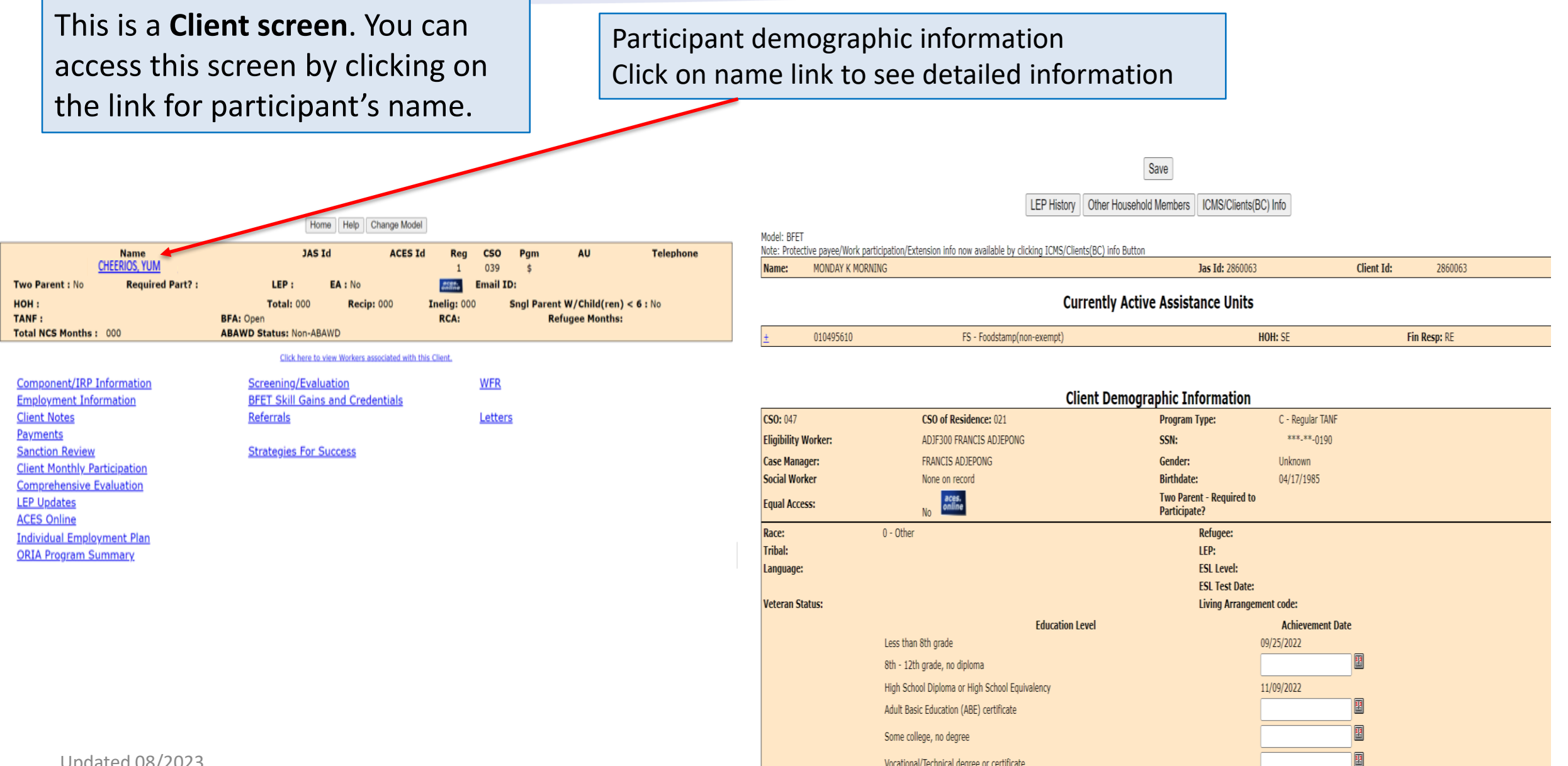

Vocational/Technical degree or certificate

 $\equiv$ 

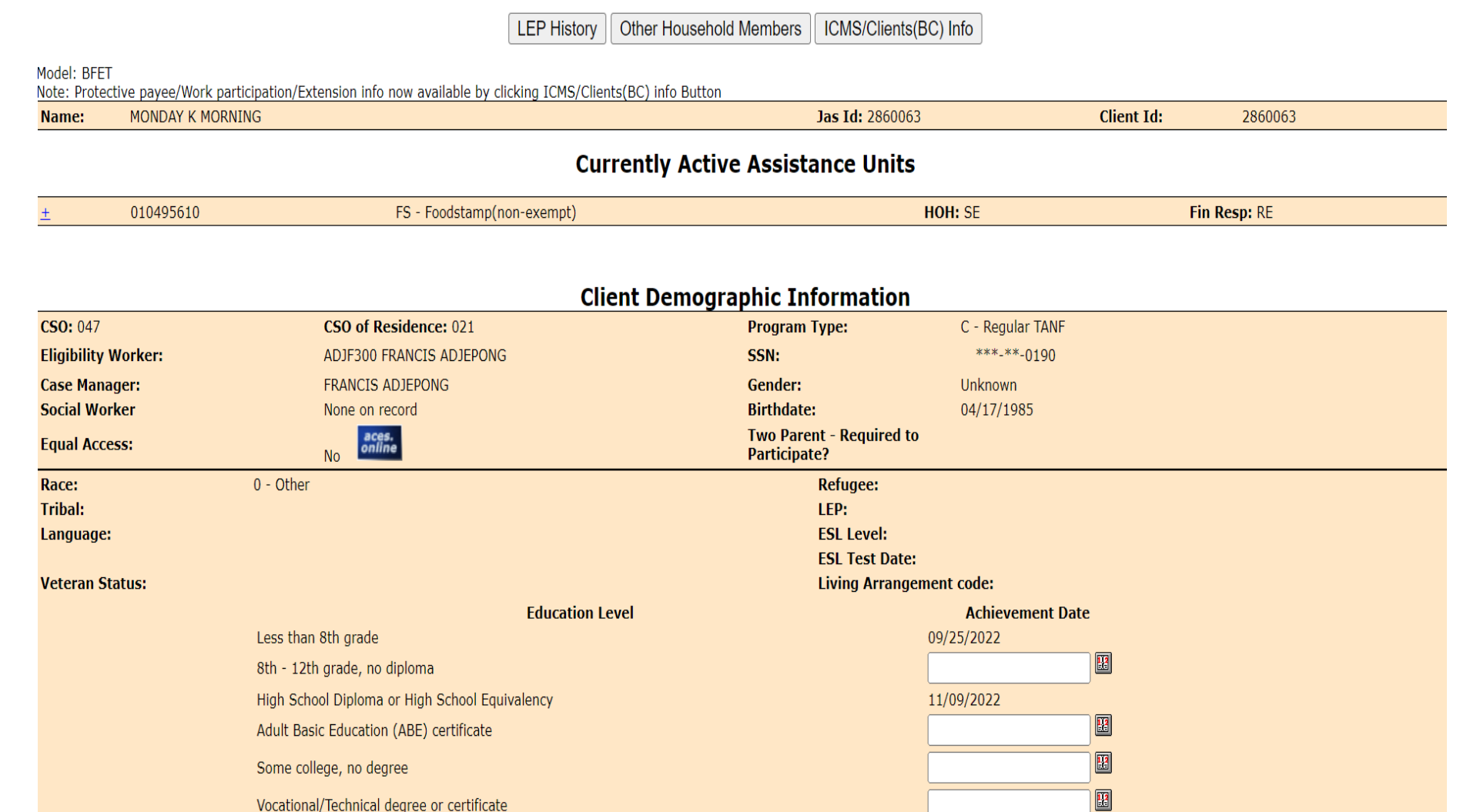

Save

Detailed client demographic information including:

- Basic Food Assistance (BFA) status and info
- Temporary Assistance for Needy Families (TANF) status and info
- Refugee Cash Assistance (RCA) status

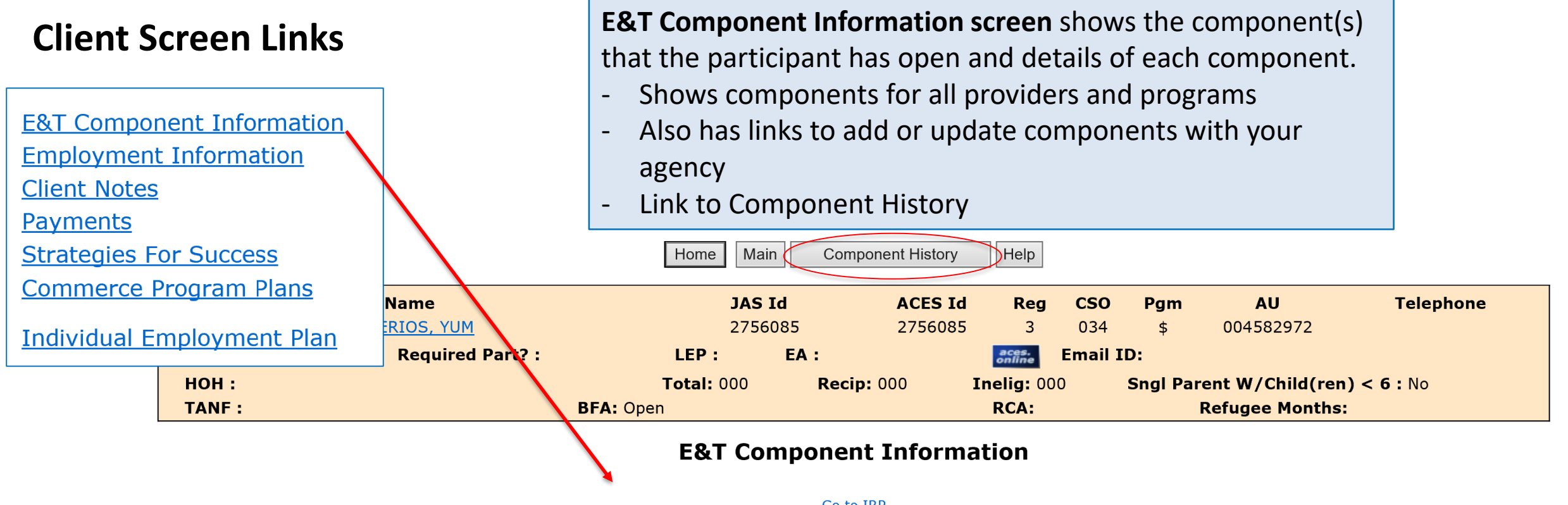

#### **Go to IRP**

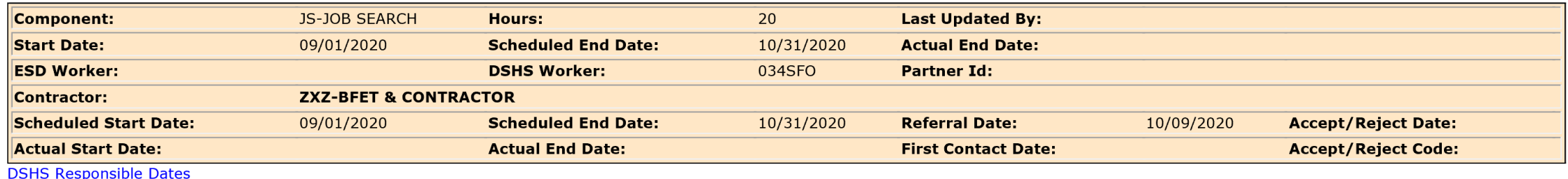

#### **Component History**

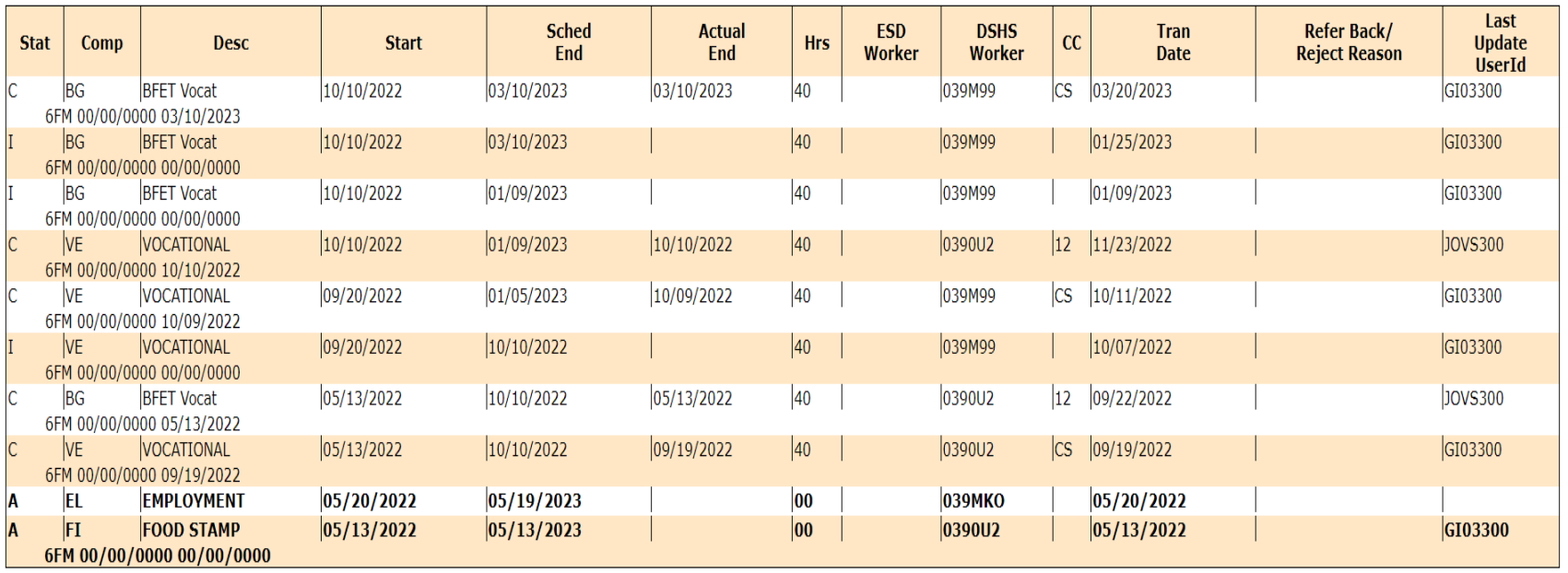

Close

**Component History screen** shows all of the components that the participant has had in the past.

- Includes details of dates and hours for each component
- Current components will also show on this list in **bold**

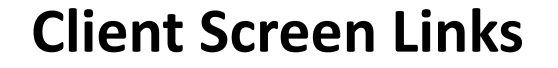

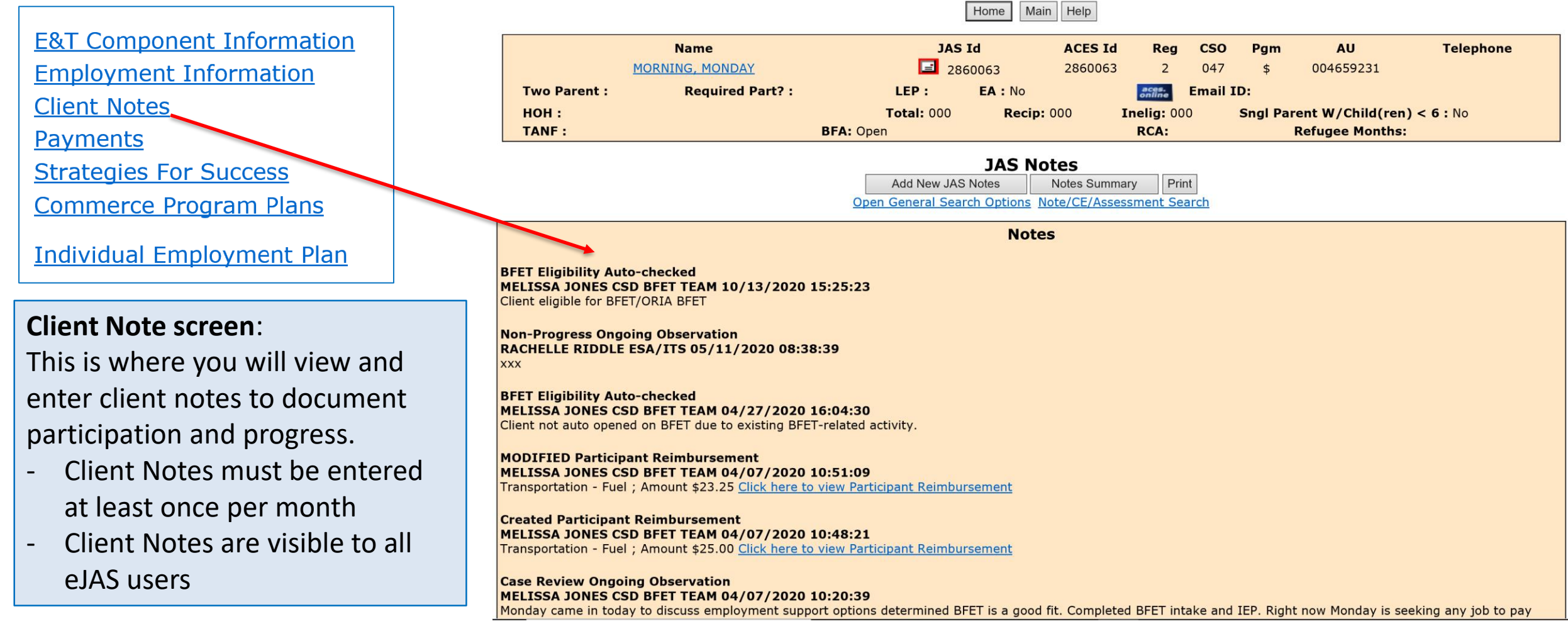

#### **Current Employment E&T Component Information ACES Emp Hours** 00 00 00 **Employment Information History Client Notes** Add Employment Payments **Employer Name Employment Type Hours Wages CSO Start Date Effective Date Strategies For Success ABC LEARNING** 25 Employment  $$12.34$ 034 10/01/2020 10/01/2020 **Total Active hours: 25 Commerce Program Plans Individual Employment Plan** Home Main **Employment History** Help **Employment Add/Modify Worker Name:** MELISSA JONES CJ Worker: **Employment Information screen**: **Worker ID:** 034BFX ? Use ACP for employer name and PO box from client detail screen for the address. - Where you can add new Save employment information **Employer/Worksite** ABC LEARNING **SESAME STREET** nplover/Worksite Name: Address: - Shows the participant's **OLYMPIA** State: WA Zip: 54321  $\overline{N}$  $99$  ? nployment Code **Subsidized Code:**  $\overline{9}$ **Job Code:**  $\overline{25}$ 12.34 current employer recorded in surance Code **Hours per Week: Reported Wage:** 3601234567 10/01/2020 || **Intact Person: Contact Phone: Actual Start Date:** eJAS  $3I:$ **Work-Based Learning**  $\odot$  Paid  $\odot$  Unpaid 10/01/2020 **Irmination Date: Termination Code: Effective Date:** - Shows employment details **b** Type: Benefits\*: or CJ users only - Link to Employment History ansaction Date: Press the CTRL key first in order to select the multiple benefits or to deselect a benefit. Save Updated 08/2023

#### **Client Screen Links**

#### **Client Screen Links**

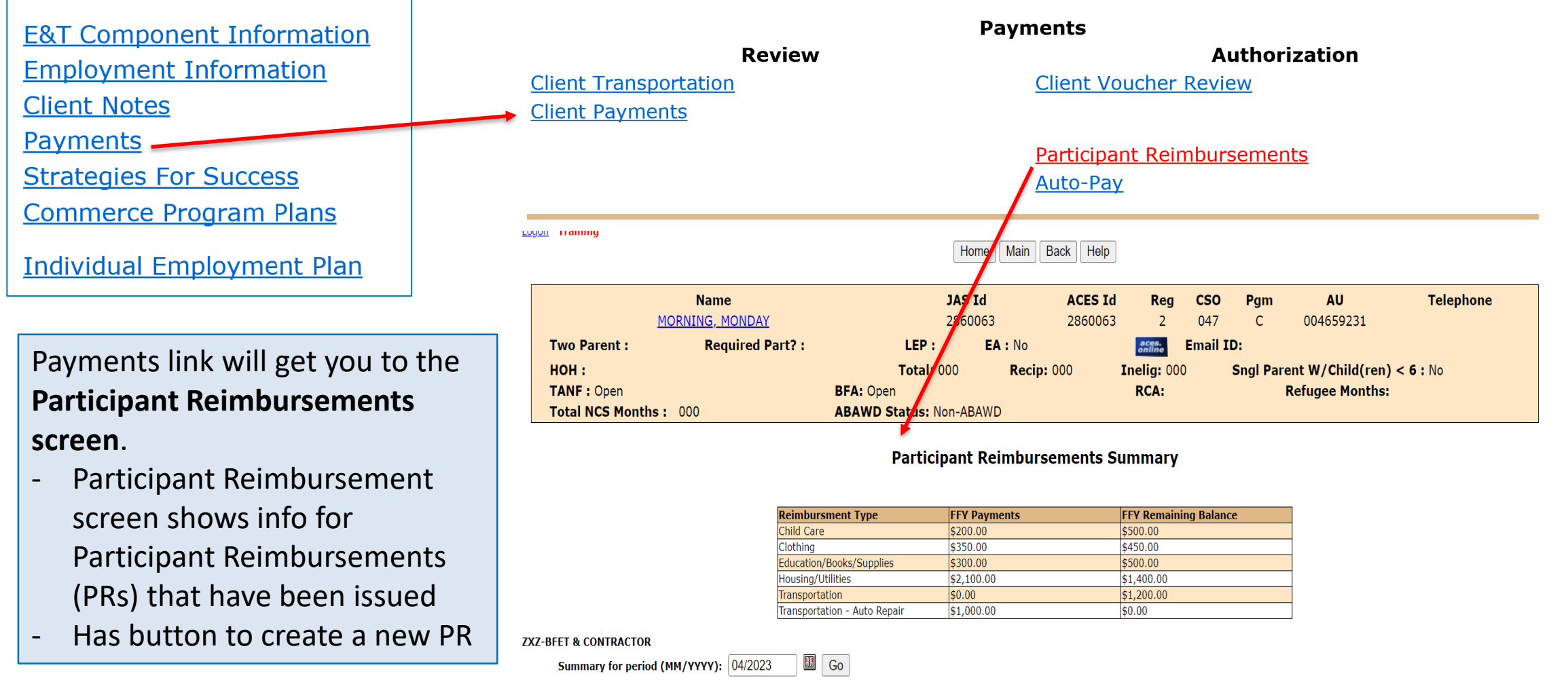

No Participant Reimbursements have been issued for 04/2023

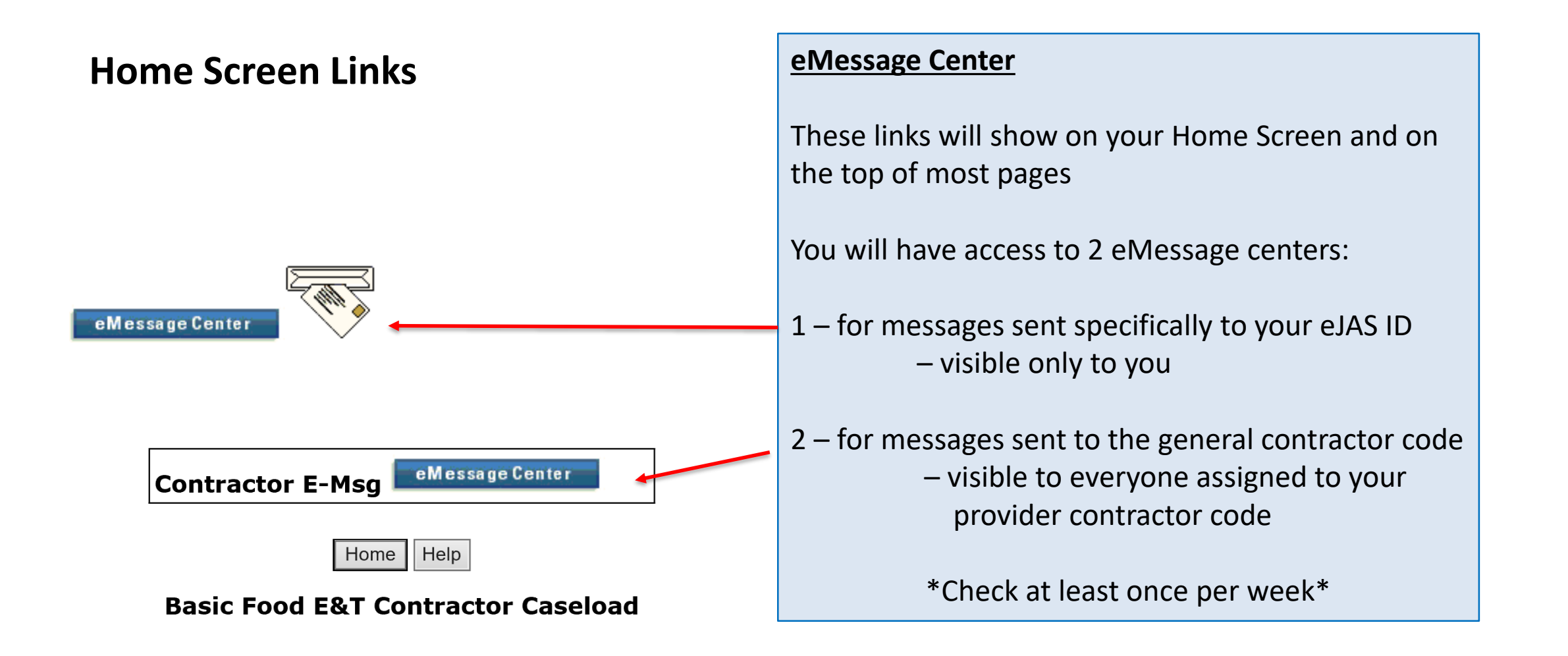

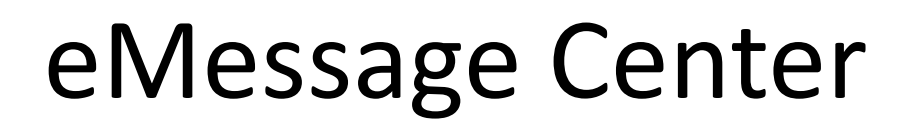

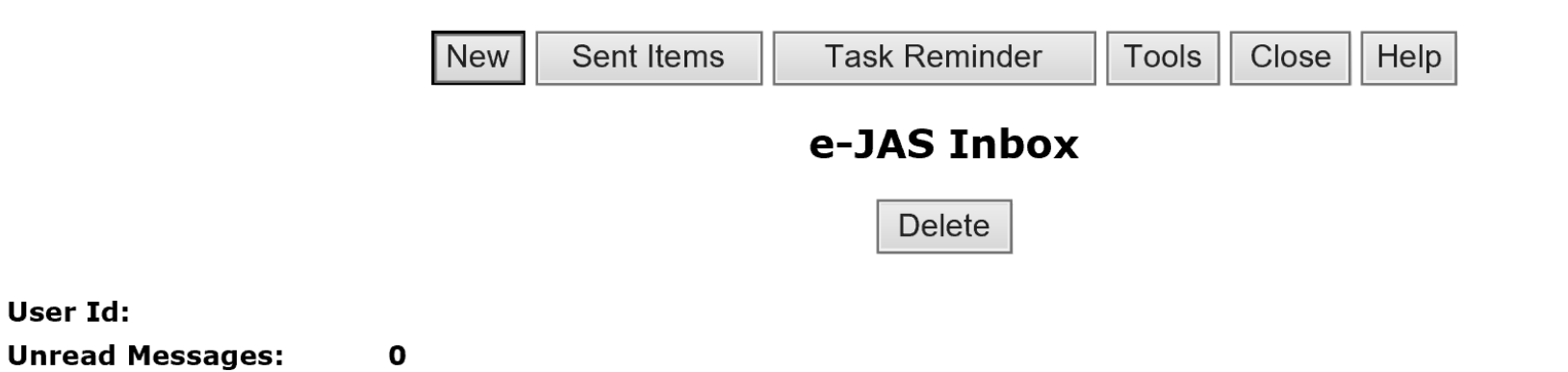

Looks and functions similar to email. Ability to read and send messages to other eJAS users.

The BFET field operations team will use this to notify you of information regarding a participant's case.

**From Status V Subject DateTime** 01/23/20 16:48:07 **BFET CONTRACTOR** Read **RE: Testing** Hello **JONES, MELISSA** Read 10/30/19 21:07:28 **Delete** Sent Items **Task Reminder Tools** Close Help **New** 

Link to Task Reminder tool

Updated 08/2023

User Id:

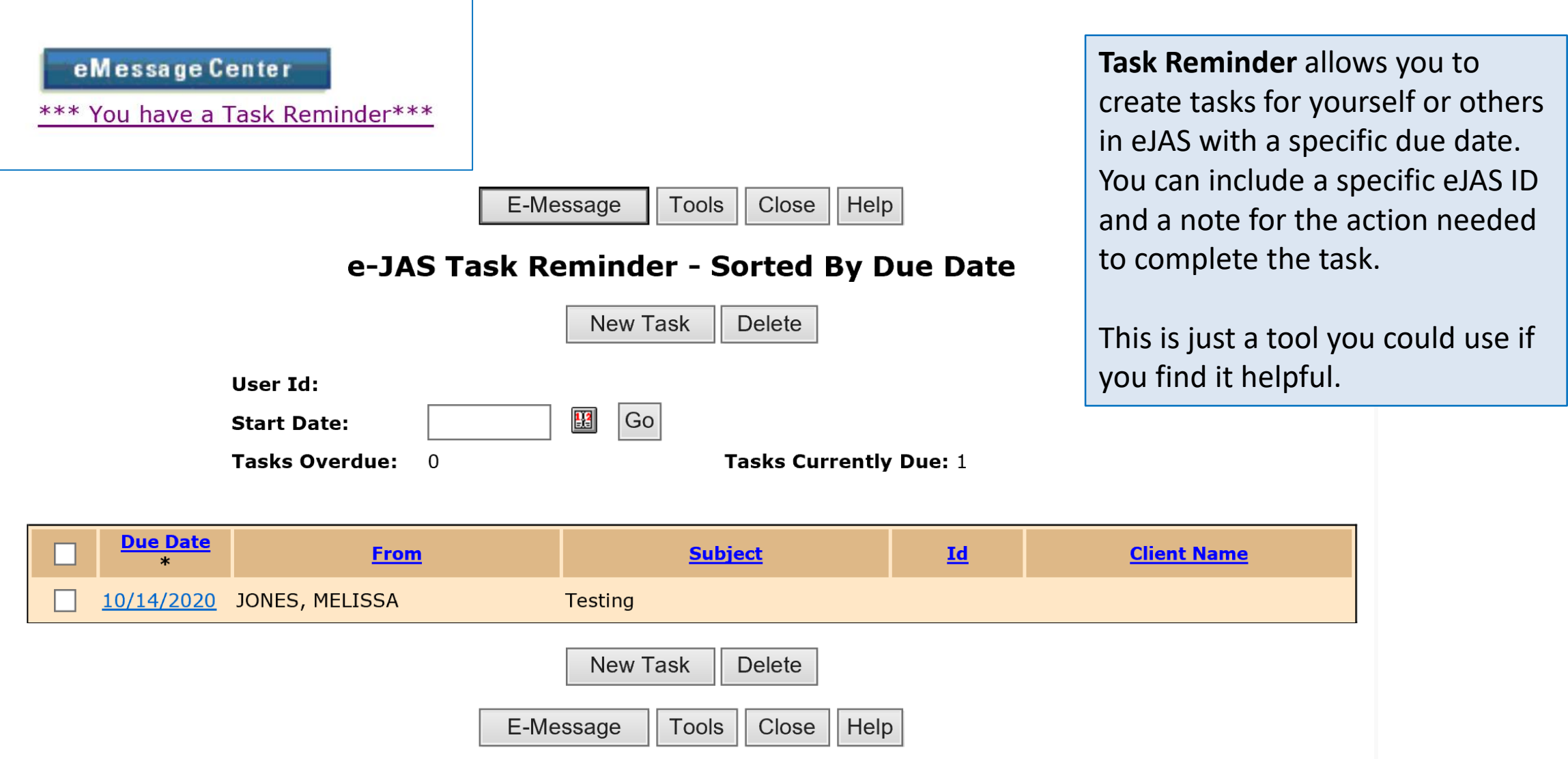

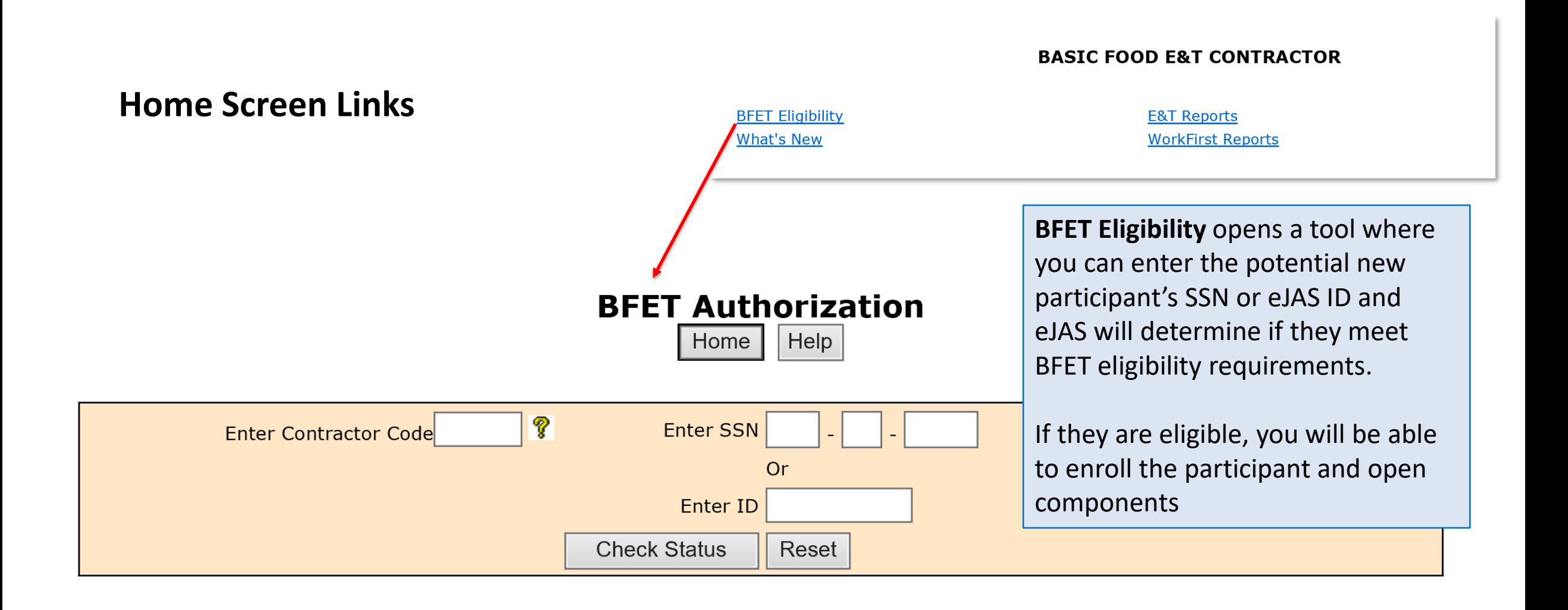

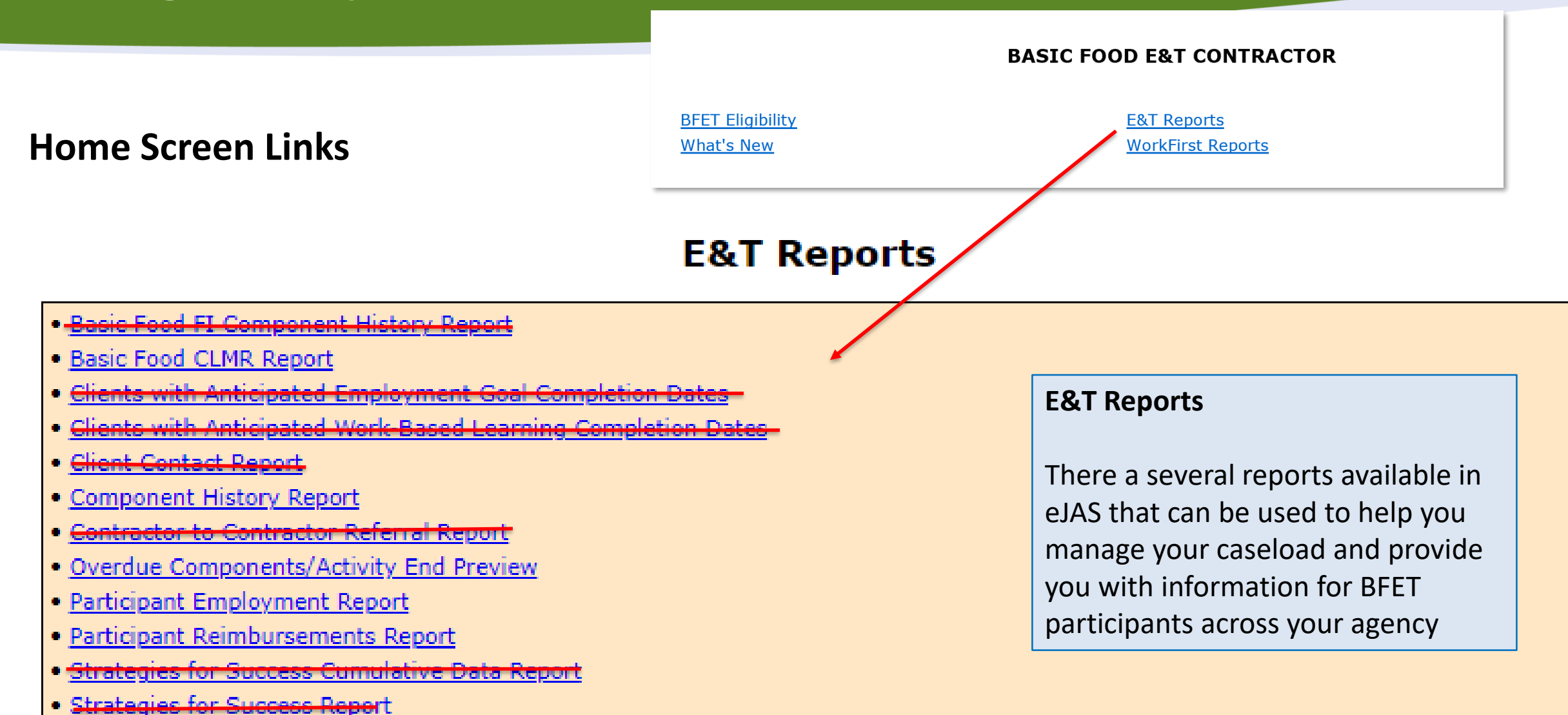

### Tour of eJAS

Each of the screens and functions shown in this overview are covered in more detail in the remaining modules of this eJAS training.

If you have questions please contact your assigned BFET Field Operations Program Consultant or email [BFETHelp@dshs.wa.gov](mailto:BFETHelp@dshs.wa.gov)

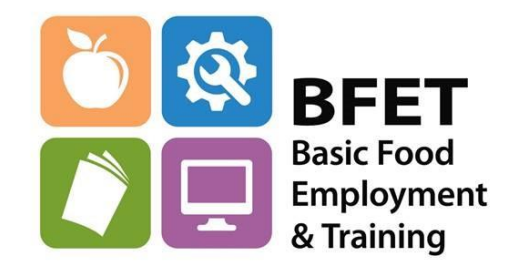